# **Simulation elektronischer Schaltungen mit LTspice**

## Einführung und Kurzanleitung

## 1. Einleitung

Die Simulation elektronischer Schaltungen dient allgemein der rechnerischen Bestimmung der elektrischen Eigenschaften einer Schaltung, z. B. der Strom- und Spannungsverteilung in einem Netzwerk oder der Verstärkung einer Transistorstufe. Voraussetzungen dafür sind:

- a) eine mathematische Beschreibung der Eigenschaften sämtlicher Bauelemente, d. h. eine oder mehrere Gleichungen, die den Zusammenhang zwischen den an das Bauelement angelegten Spannungen und den daraus resultierenden Strömen quantitativ angeben;
- b) eine geeignete Beschreibung der Schaltung selbst, d. h. der Topologie des Netzwerkes, der Art und Position der Bauelemente sowie deren Dimensionierung (beispielsweise Widerstandswerte).

Aus diesen Informationen erstellt das Simulationsprogramm ein Gleichungssystem für die gesuchten Größen, welches dann mit Methoden der numerischen Mathematik gelöst wird.

Eine Simulation besteht üblicherweise aus den folgenden drei Schritten:

- a) Eingabe der Schaltung (Schaltplan) einschließlich der erforderlichen Bauelementewerte bzw. der Modellparameter;
- b) Auswahl und Durchführung der gewünschten Analyse;
- c) Darstellung der gesuchten Größen, z. B. in grafischer Form.

Für die Simulation analoger elektronischer Schaltungen hat sich das Programm SPICE (**S**imulation **P**rogram with **I**ntegrated **C**ircuit **E**mphasis) quasi zu einem Industriestandard entwickelt. Es existieren mittlerweile zahlreiche Varianten, welche entweder kommerziell angeboten werden (z. B: PSPICE) oder auch frei erhältlich sind. Die in den Vorlesungen BE und SC behandelten Beispielsimulationen wurden mit LTspice durchgeführt, einer Version, die - eingebettet in das Programm SwitcherCAD III - kostenlos von der Firma Linear Technology zur Verfügung gestellt wird.

#### 2. Einführung in LTspice

#### 2.1 Installation von SwitcherCAD III

Zur Installation die Datei swcadiii.exe anklicken. Diese Datei befindet sich im Verzeichnis K:\sih\SC, kann aber auch direkt von der Internetseite der Firma Linear Technology (http://www.linear.com/) heruntergeladen werden. Das Programm wird dann lokal als scad3.exe im Verzeichnis C:\Programme\LTC\SwCADIII installiert. Ferner wird ein entsprechender Link auf dem Desk Top angelegt, mit dem das Programm gestartet werden kann. Für die Simulationen sollte man sich außerdem ein lokales Arbeitsverzeichnis einrichten, in dem die mit dem Programm erstellten Dateien (Schaltungsbeschreibungen und Ergebnisse) abgespeichert werden. Das Arbeitsverzeichnis sollte sich nicht auf einem Netzlaufwerk (G-Laufwerk) befinden, um lange Zugriffszeiten und damit potentielle Timing-Probleme zu vermeiden.

Nachfolgend werden die wichtigsten Funktionen des Programms in Kurzform anhand eines Beispieles beschrieben. Einzelheiten zur Bedienung finden sich im LTspice Manual, welches über die Help-Funktion des Programms aufgerufen oder von der o. g. Internetseite heruntergeladen werden kann.

## 2.2 Eingabe des Schaltplans

Nach Start des Programms wird mit dem Befehl "New Schematic" eine Zeichenfläche zur Eingabe des Schaltplans geöffnet. Die wichtigsten dafür benötigten Funktionen sind im rechten Teil der Symbolleiste zusammengefasst:

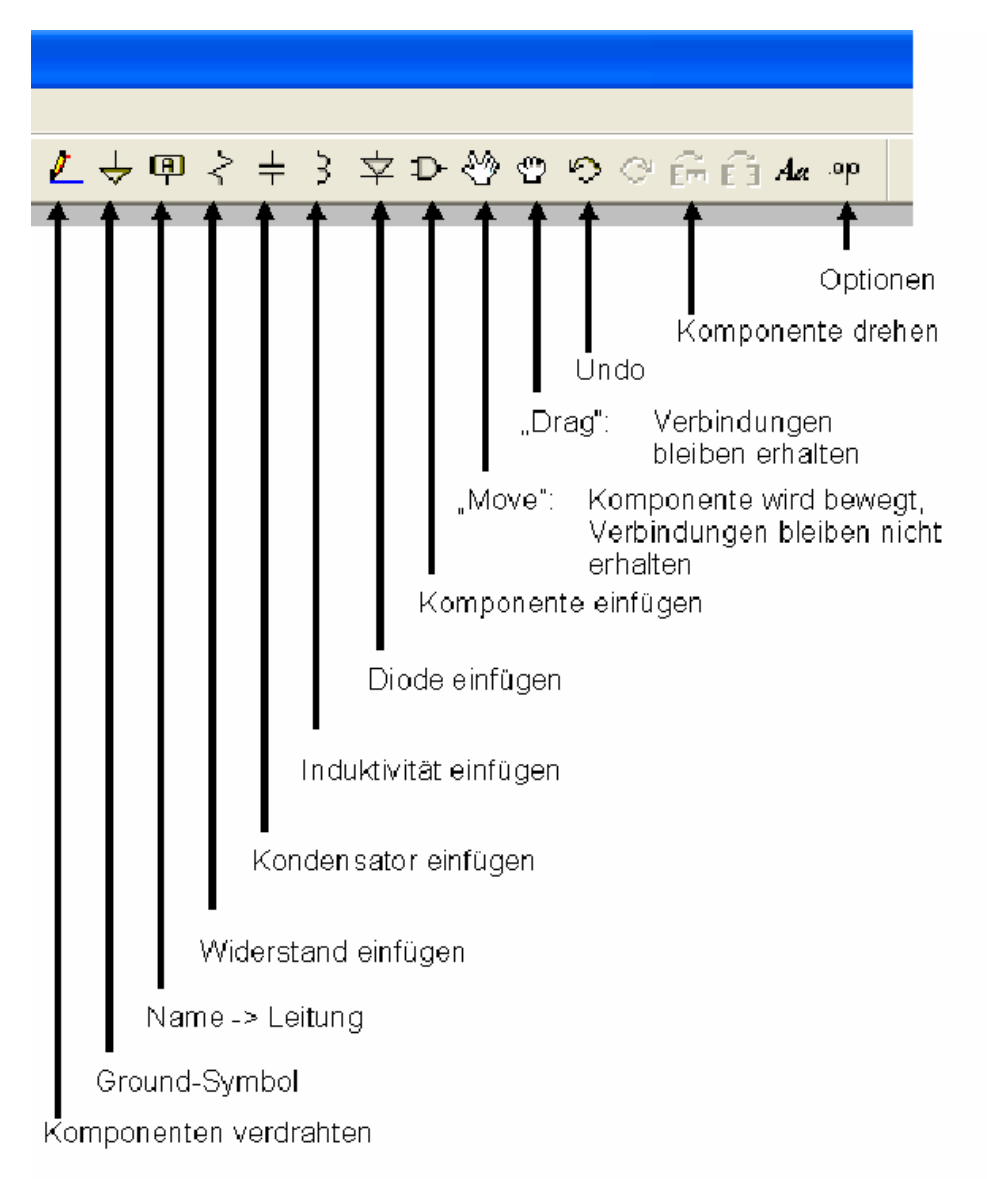

Über den Befehl "Komponente einfügen" sind sämtliche verfügbaren Bauelemente zugänglich. Zum Teil sind diese wieder in Unterverzeichnissen zusammengefasst. So findet sich beispielsweise ein Widerstand mit europäischem Schaltzeichen als "EuropeanResistor" im Verzeichnis "Misc" (Miscellaneous).

Zum Editieren, und dazu gehört auch die Eingabe der Bauelementewerte, die Komponente mit der rechten Maustaste selektieren und in dem dann erscheinenden Formular die gewünschten Einträge vornehmen. Wichtig: Schreibweise von Zahlen gemäß amerikanischer Konvention, d. h. **Dezimalpunkt statt Komma**!

Mit "Move" und "Drag" können Komponenten verschoben werden. Solange einer dieser beiden Befehle aktiv ist, stehen in der Symbolleiste auch die Kommandos zum Drehen und Spiegeln ("Rotate" und "Mirror") zur Verfügung. Zum Löschen von Komponenten oder auch von anderen Objekten gibt es die "Cut"-Funktion (Schere in der Symbolleiste).

Nach Eingabe und Dimensionierung der Bauelemente können diese gemäß Schaltplan verdrahtet werden. Wichtig: Die Schaltung muss auch mindestens einen Masseknoten (Ground-Symbol) enthalten.

Beispielschaltung:

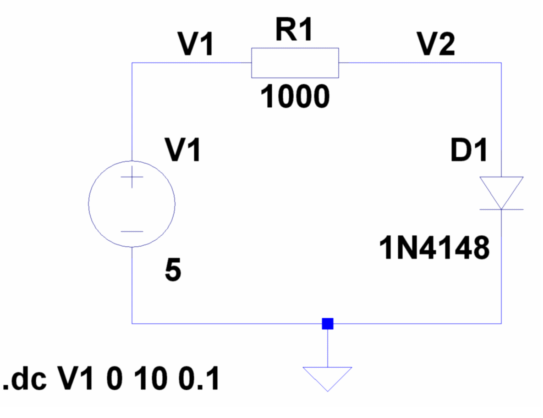

2.3 Analysearten und Simulation

Die wichtigsten Analysearten sind:

- Arbeitspunktanalyse (OP-Analyse),
- Gleichspannungsanalyse (DC-Analyse),
- Kleinsignal-Wechselspannungsanalyse (AC-Analyse),
- Großsignalanalyse (Transientenanalyse).

Die Auswahl der Analyseart und die Eingabe der erforderlichen Parameter erfolgt über den Befehl "Edit Simulation Cmd":

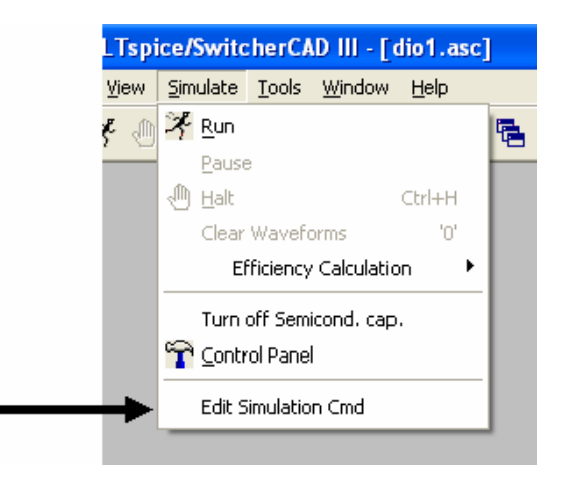

Als Ergebnis dieser Eingabe (s. u.) erscheint dann im Schaltbild eine Textzeile mit dem Simulationskommando gemäß allgemeiner SPICE-Syntaxregeln (s. Bsp. o.). Die Simulation kann anschließend mit dem "Run"-Befehl gestartet werden:

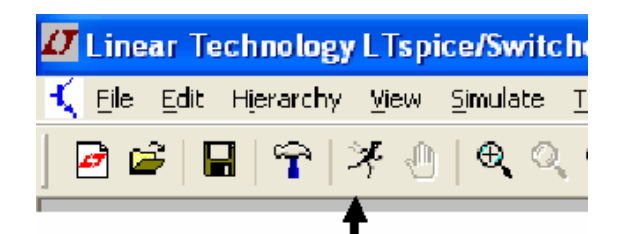

## a) OP-Analyse (DC op pnt)

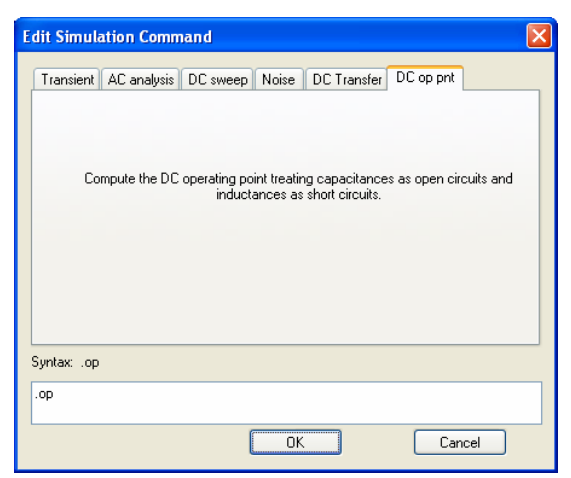

Diese Analyse berechnet für die eingegebenen Werte der Bauelemente und Quellen alle Gleichspannungen und –ströme. Die Resultate erscheinen als Liste in einem Ergebnisfenster.

Beispiel (s. o.):

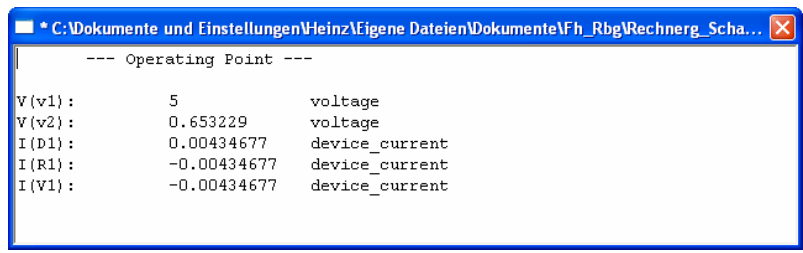

An der Diode stellt sich eine Gleichspannung von 0.653 V ein, es fließt ein Gleichstrom von 4.347 mA.

b) DC-Analyse (DC sweep)

Im Prinzip wie OP-Analyse, jedoch können die Quellenspannungen (oder –ströme) variiert werden.

Beispiel (s. o.): Die Spannung der Quelle V1 soll linear von 0 bis 10 V, in Schritten von 0.1 V verändert werden. Eingabe:

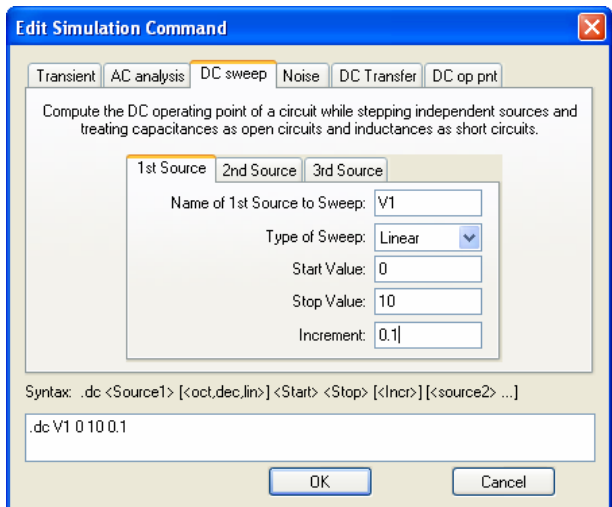

Da die erzeugte Datenmenge im Vergleich zur OP-Analyse nun deutlich größer ist, werden die Ergebnisse nicht mehr automatisch in Listenform ausgegeben. Statt dessen erscheint ein Auswahlfenster mit allen berechneten Größen, aus denen dann nur die interessierenden Spannungen und/oder Ströme ausgewählt werden. Nach der Auswahl werden diese Größen in einem neuen Fenster grafisch als Funktion der Sweep-Variablen dargestellt.

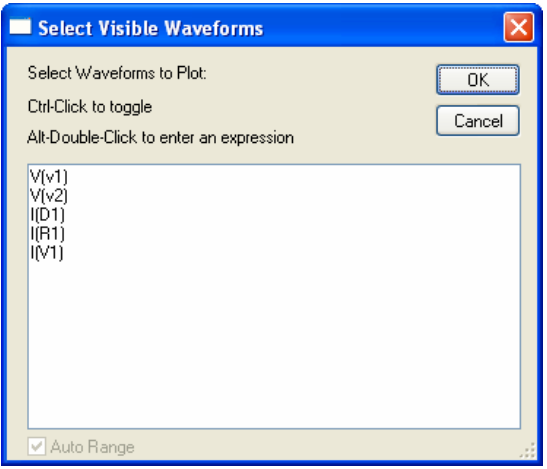

Beispiel: Die Spannung V2 und der Diodenstrom I(D1) sollen dargestellt werden. Ergebnis:

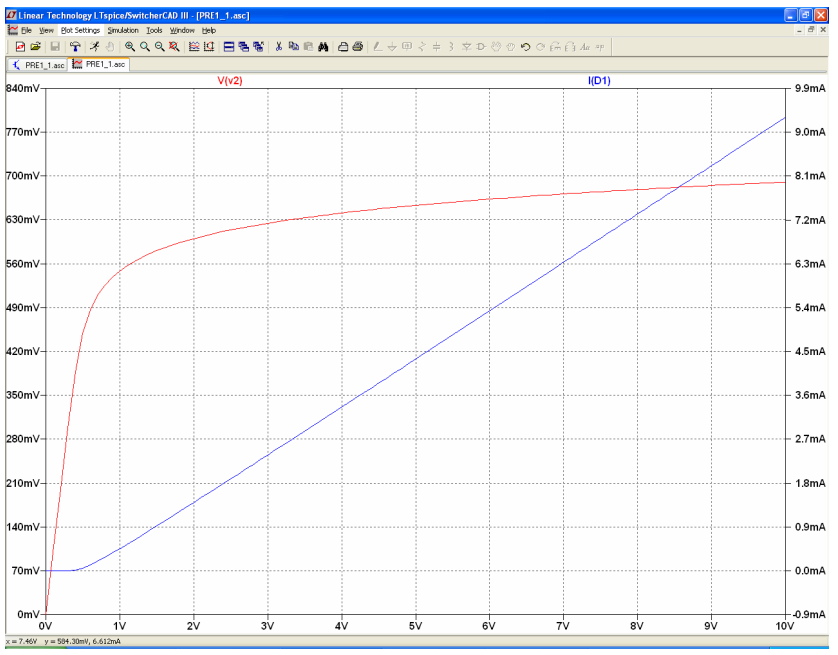

In der Grundeinstellung werden die Kurven vor schwarzem Hintergrund dargestellt. Die Farbeinstellung lässt sich über das "Control Panel" (Hammersymbol in der Symbolleiste) ändern. Weißer Hintergrund ist z. B. besser für Ausdrucke.

Mit Hilfe der Kommandos im Pulldown-Menü "Plot Settings" läßt sich die Darstellung in vielfältiger Weise verändern. Beispielsweise können weitere Parameter hinzugefügt ("Add Trace"), Kurven gelöscht oder die Skalierung verändert werden.

Besonders nützlich zum Auslesen von Zahlenwerten ist die Markerfunktion. Dazu mit linker oder rechter Maustaste auf den Variablennamen oben im Plot klicken. Es können maximal zwei Marker auf einer Kurve platziert werden.

#### c) AC-Analyse (AC analysis)

Bei der AC-Analyse wird das Kleinsignal-Übertragungsverhalten für Sinussignale als Funktion der Frequenz bestimmt. Das Programm führt dabei zunächst eine OP-Analyse durch, um alle Gleichspannungen und –ströme zu bestimmen. An diesem Arbeitspunkt wird anschließend eine Linearisierung vorgenommen, d. h. alle nichtlinearen Strom-Spannungs-Kennlinien von Bauelementen werden durch ihre jeweiligen Tangenten am zuvor bestimmten Arbeitspunkt ersetzt. Für die so entstandene **lineare** Schaltung werden anschließend die komplexen Wechselspannungs- und Stromamplituden berechnet. Zuvor muss noch die Amplitude der steuernden Quelle(n) eingegeben werden. Üblicherweise wählt man dazu den Zahlenwert "1". Damit entfällt eine zusätzliche Division, wenn man die Simulationsergebnisse als Verhältnisgrößen darstellen will, z. B. die Spannungsverstärkung als Verhältnis von Ausgangsamplitude zu Eingangsamplitude.

Beispiel (s. o.), zunächst die Quelle V1 editieren:

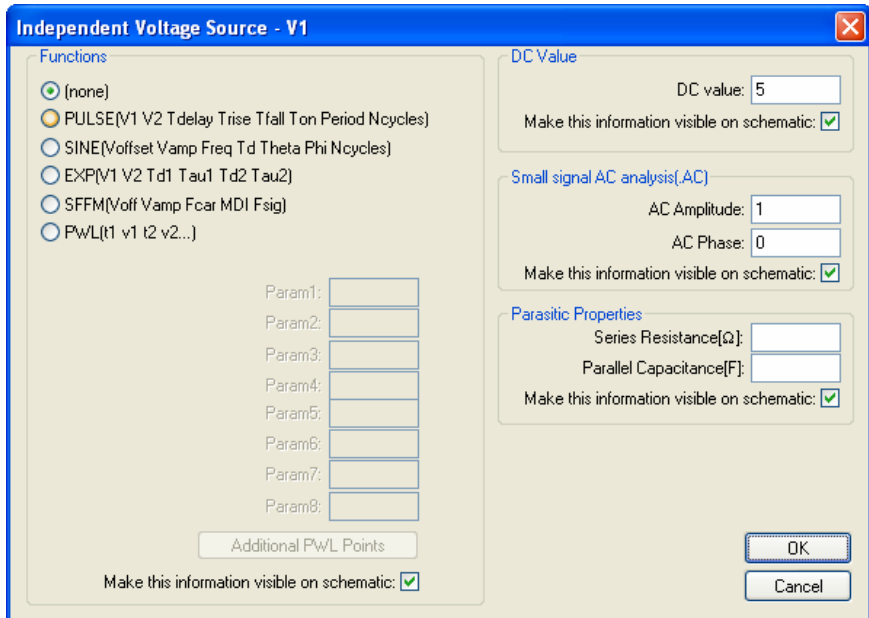

Anschließend mit "Edit Simulation Command" den Frequenzbereich der Analyse festlegen, beispielsweise von 100 Hz bis 100 MHz mit 20 Frequenzpunkten pro Dekade:

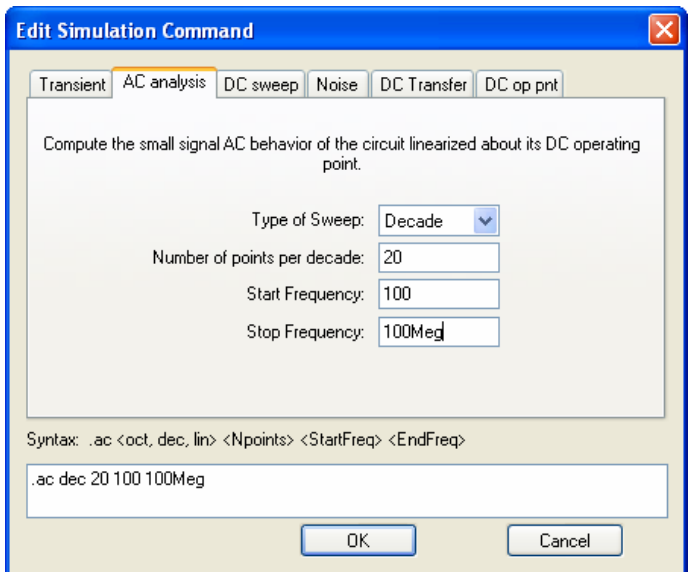

Die Ergebnisse werden üblicherweise als sog. Bode-Diagramm dargestellt, d. h. Amplitude (logarithmisch in dB) und Phase (linear) als Funktion der Frequenz (logarithmisch).

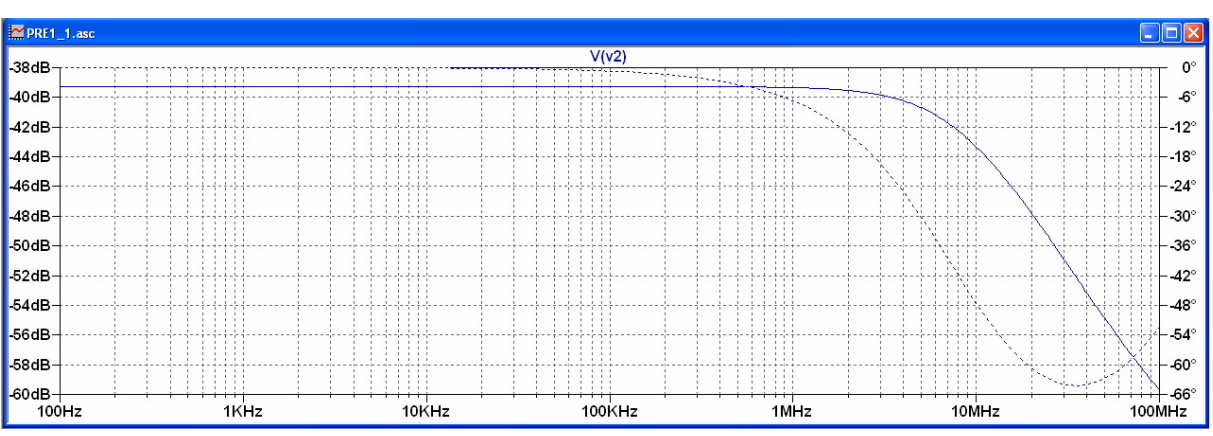

Beispiel (s. o.), Spannung V2 an der Diode:

## d) Transientenanalyse (Transient)

Die Ergebnisse der AC-Analyse sind nur gültig, wenn die Wechselspannungsamplituden so klein sind, dass die oben beschriebene Linearisierung keine Fehler verursacht. Sofern die Schaltung nichtlineare Bauelemente enthält (z. B. Dioden und Transistoren), ist diese Voraussetzung ab einer bestimmten Signalamplitude nicht mehr erfüllt. Die Schaltung muss dann mit der Transientenanalyse simuliert werden, bei der alle nichtlinearen Effekte berücksichtigt werden und damit keine Einschränkungen hinsichtlich der Amplituden bestehen.

Bei der Transientenanalyse wird zunächst der Zeitverlauf der Quelle(n) vorgegeben (nicht notwendigerweise sinusförmig). Bei der Simulation wird dann der Zeitverlauf aller Spannungen und Ströme berechnet.

Beispiel (s. o.), um den Arbeitspunkt V1 = 5 V soll die Eingangsspannung sinusförmig mit einer Amplitude von 1 V und einer Frequenz von 1 kHz schwanken. Quelle V1 editieren:

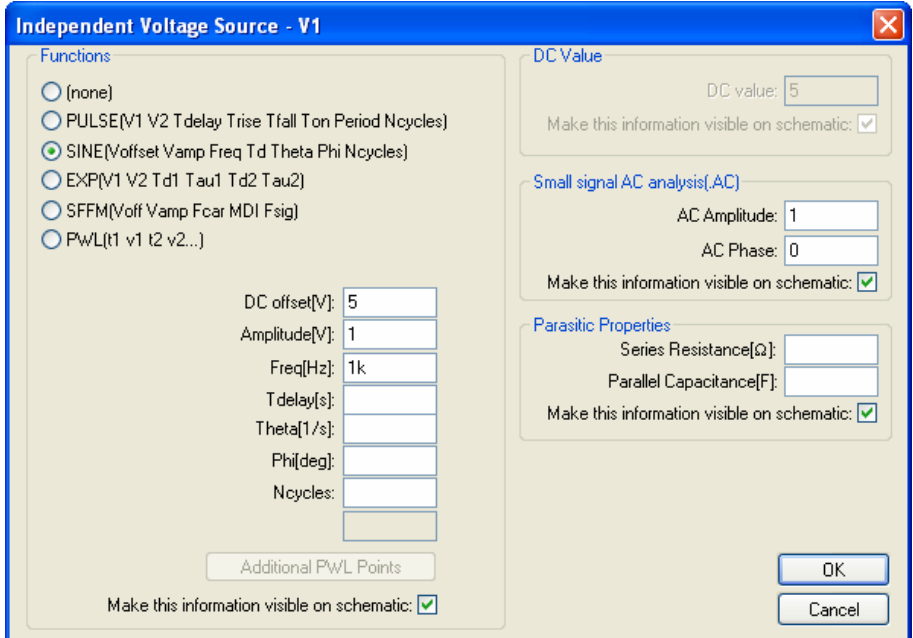

Anschließend Simulationsparameter eingeben, z. B. Simulation von 0 bis 10 ms:

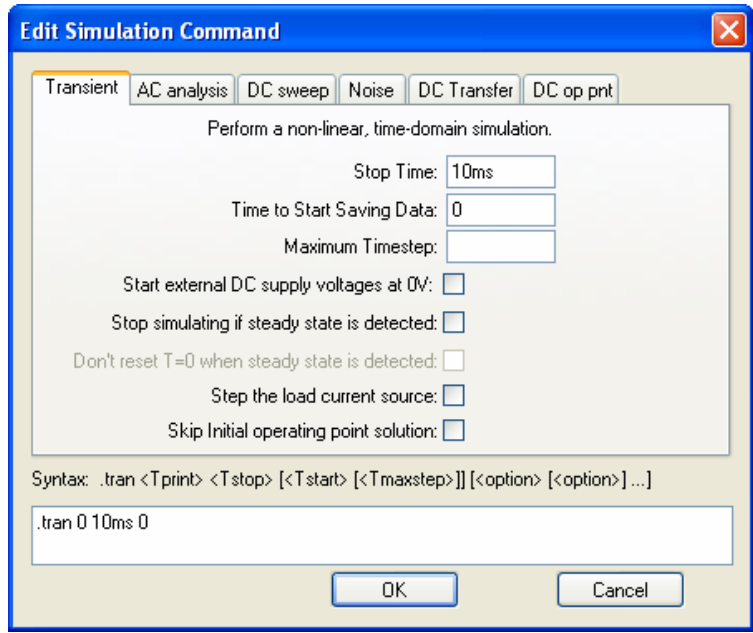

Ergebnis für Spannung V2:

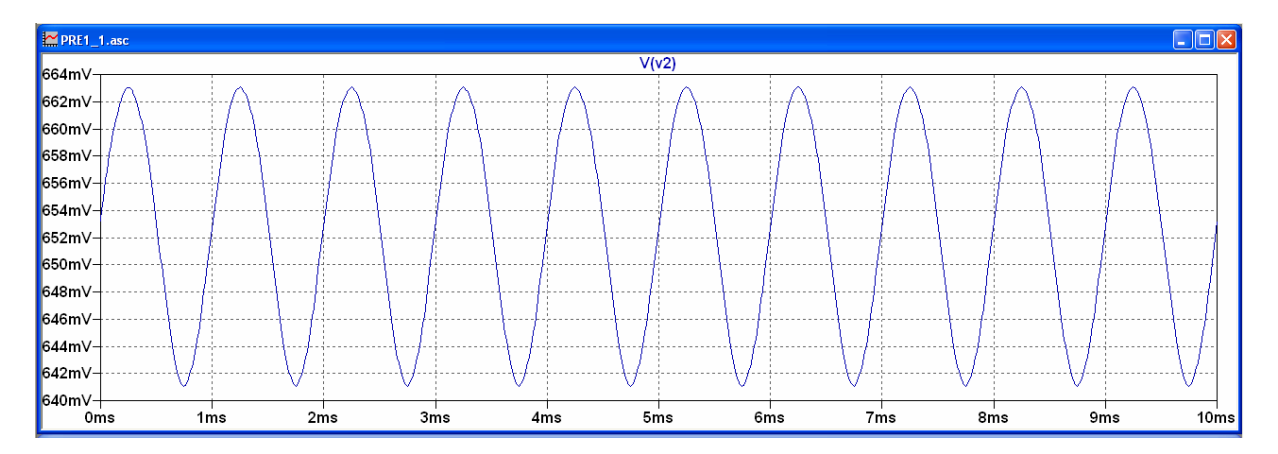

2.4 Einbau zusätzlicher Modelle und Teilschaltungen

LTspice enthält bereits mehrere Bibliotheken, in denen Modellparameter für eine Reihe von Standard-Bauelementen abgelegt sind (z. B. Diode 1N4148 aus obigem Beispiel). Für andere Komponenten können weitere Bibliotheken vom Anwender hinzugefügt werden. Diese müssen sich im selben Arbeitsverzeichnis befinden wie die Datei der Schaltung, von der aus auf die Bibliothek zugegriffen wird. Es ist dazu lediglich noch im Schaltbild eine Textzeile mit dem ".lib"-Kommando und dem Namen der Bibliothek einzufügen. Hierfür kann die "options"-Funktion (.op) aus der Symbolleiste verwendet werden.

Beispiel: .lib BE.lib -> fügt die Bibliothek BE.lib hinzu, in der sich Modellparameter für eine Reihe von Dioden und Transistoren befinden.

Ohne zusätzliche ".lib"-Anweisung kann auf andere Schaltungen zugegriffen werden, wenn diese als Teilschaltung (Endung .asc bei Schaltbildern oder .sub bei Netzlisten) **und** als entsprechendes Schaltsysmbol (Endung .asy) im Arbeitsverzeichnis abgelegt wurden.

#### 3. Simulationsübungen

#### 3.1 Schaltplaneingabe

Geben Sie die folgende Schaltung einer Verstärkerstufe mit dem Transistor BCY58 ein. Die Modellparameter für den Transistor befinden sich in der Bibliothek BE.lib. Mit der zusätzlichen Anweisung ".temp" kann eine beliebige Temperatur für die Analyse definiert werden (hier 25 °C statt der Voreinstellung 27 °C).

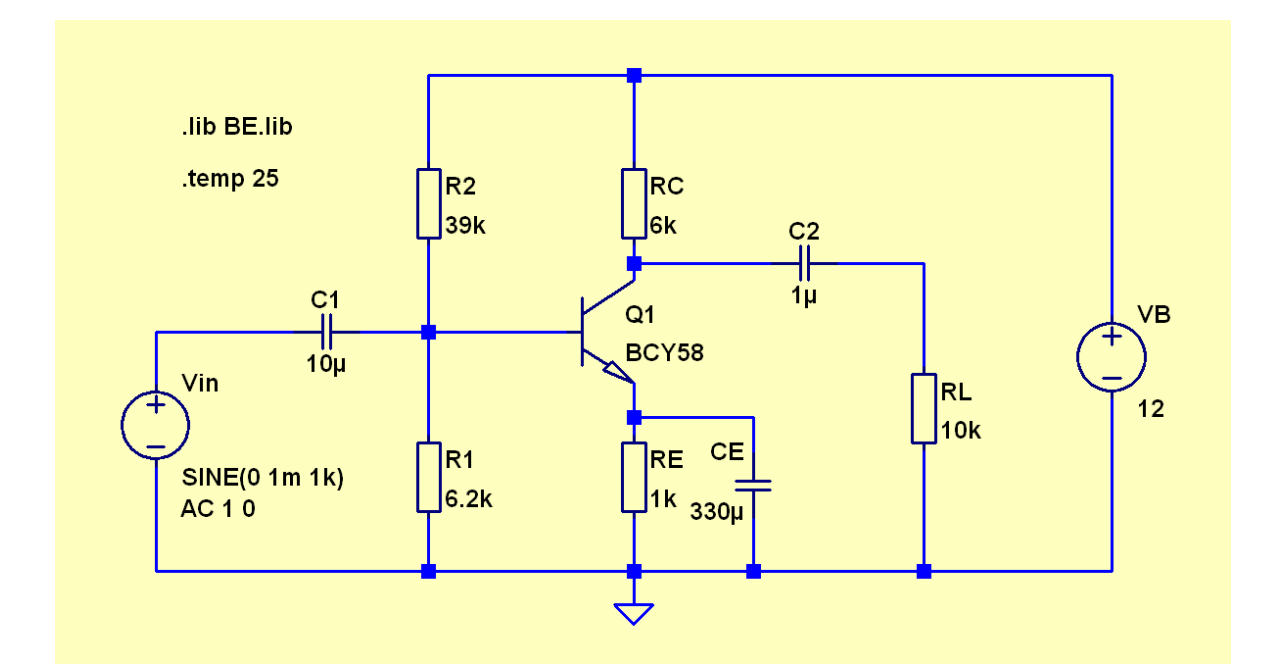

## 3.2 Arbeitspunktanalyse

Führen Sie eine Arbeitspunktanalyse der Schaltung durch. Welche Kollektorströme und welche Kollektor-Emitter-Spannungen stellen sich bei den Temperaturen 25 °C und 85 °C ein?

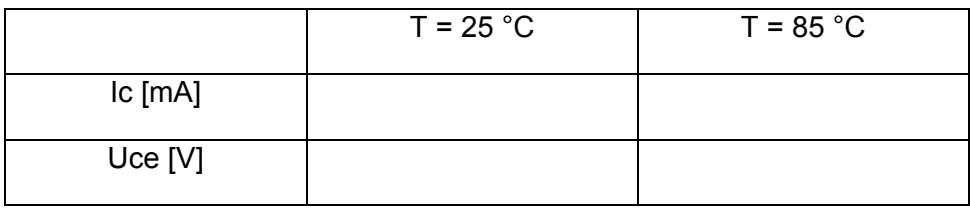

## 3.3 Kleinsignalanalyse

Führen Sie eine Kleinsignalanalyse der Schaltung im Frequenzbereich 10 Hz bis 10 MHz mit 50 Punkten pro Dekade durch. Ermitteln Sie für die beiden Temperaturen 25 °C und 85 °C die Kleinsignal-Spannungsverstärkung bei 1 kHz (Cursor einsetzen).

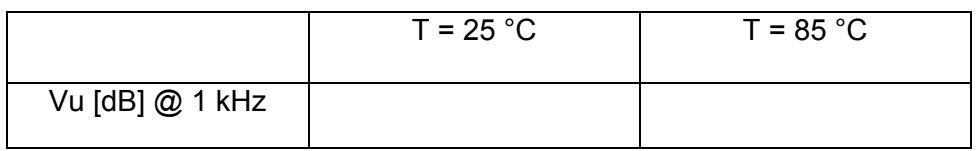

#### 3.4 Großsignalanalyse

Die Schaltung soll jetzt mit einem sinusförmigen Signal mit der Frequenz 1 kHz angesteuert werden (Temperatur konstant 25 °C).

a) Stellen Sie zunächst für die Eingangsspannung eine Amplitude von 1 mV ein. Führen Sie eine Transientenanalyse durch (von 0 bis 5 ms) und ermitteln Sie aus dem Zeitverlauf der Spannung am Lastwiderstand die Ausgangsamplitude. Berechnen Sie daraus die Spannungsverstärkung und vergleichen Sie das Ergebnis mit dem Resultat der Kleinsignalanalyse.

Ausgangsamplitude:

Spannungsverstärkung:

Unterschied zur Kleinsignalverstärkung:

b) Erhöhen Sie schrittweise die Amplitude der Eingangsspannung und ermitteln Sie die Maximalamplitude, die noch ohne nennenswerte Verzerrungen verstärkt werden kann.

Maximale Eingangsamplitude:

c) Bestimmen Sie mit Hilfe der FFT-Funktion (unter Pulldown-Menü "View") für die in der folgenden Tabelle angegebenen Eingangsamplituden (1 kHz) die Amplituden von Grundschwingung und 1. Oberschwingung des Ausgangssignals (in mV bzw. V) sowie das Verhältnis beider Amplituden (in dB). Hinweis: Die in der Spektraldarstellung der FFT-Funktion angezeigten Spannungen sind Effektivwerte, keine Scheitelwerte!

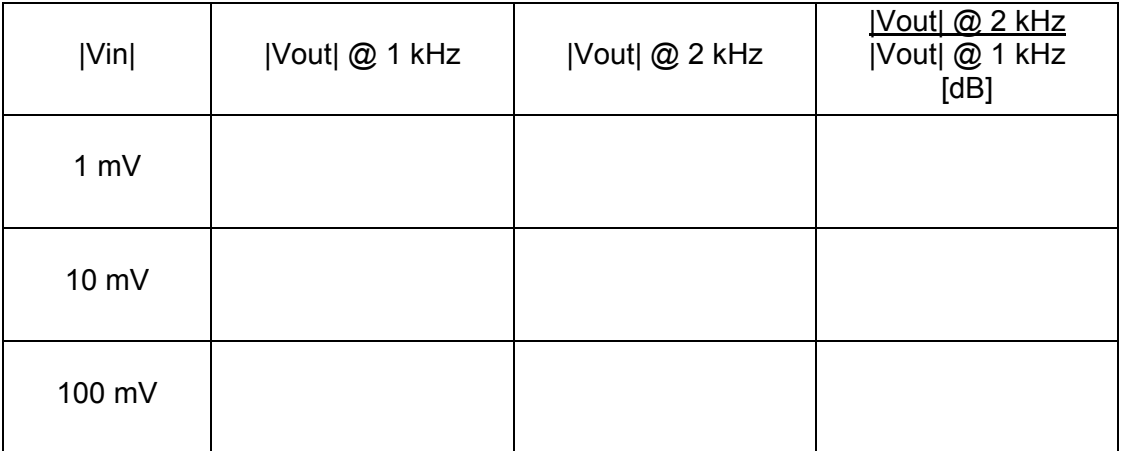